Introduction to Accessible PDF Forms

Choose the approach that works best for your situation. No one way works best every time.

- 1. Considerations:
	- Are you working with the original source document?
	- Has the PDF been tagged and was there a lot of remediation work done?
	- Are the form fields well defined?
	- add form fields and then tag or add form fields to the tagged PDF
- 2. Options
	- Auto detect the form fields before tagging or auto tagging (may require less remediation in the Tag Tree). Note that auto tagging will remove all styles and alt-text.
	- Auto detect the form fields after tagging (similar to manual process but may save time)
	- Manually add the form fields (requires the most work)
- 3. Regardless of approach use the Prepare Form tool in Tools Pane

#### Prepare Form Tool

Added by default to the Tools Pane

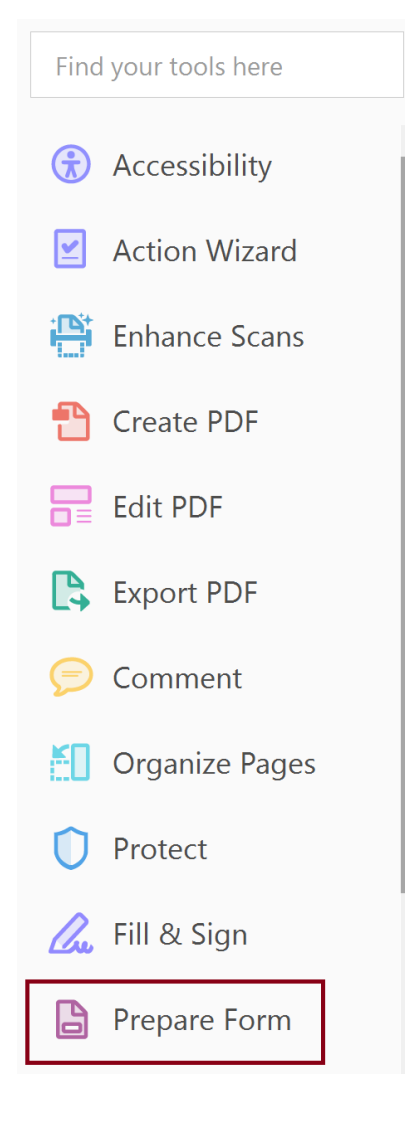

#### Select a Form

- Choose document, if you open the document in Acrobat first it is a simple step.
- Do not check "This document requires signatures", signature field applied regardless
	- Some functionality missing in Properties dialog (a bug?)
- Choose whether to auto-generate form fields or not. Usually yes.

Select a file or scan a document to begin

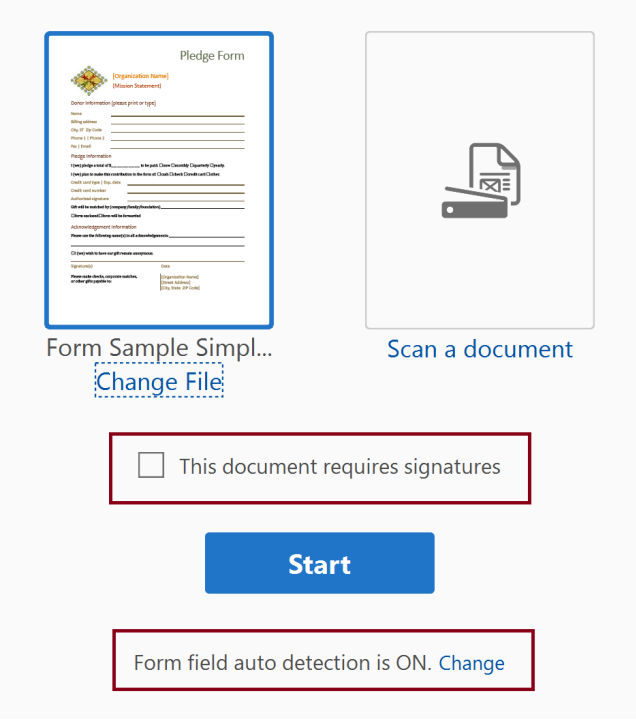

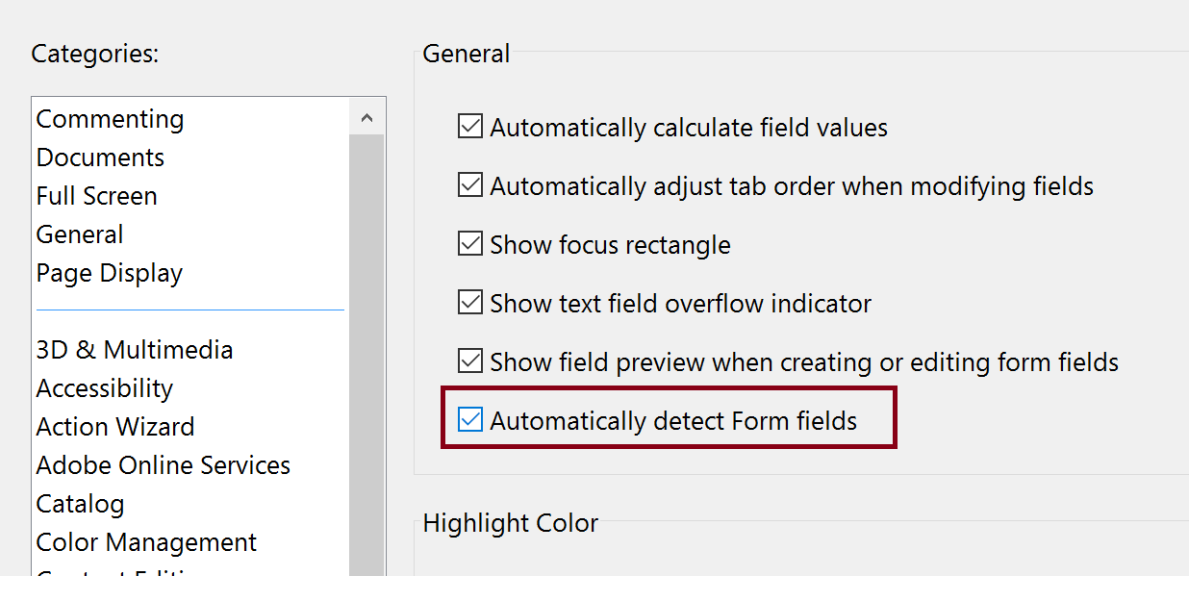

# Layout of the Prepare Form Tool Functions

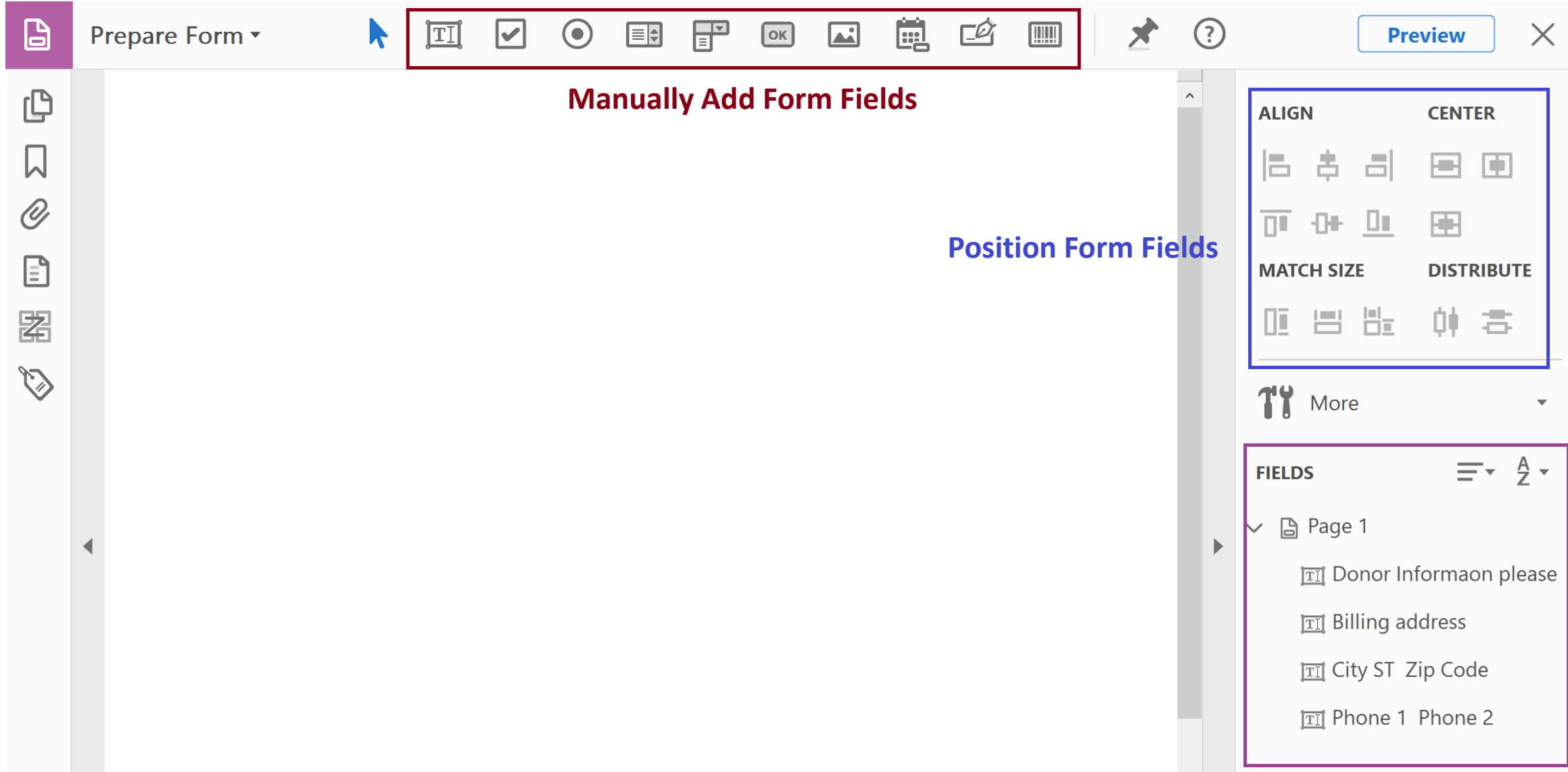

## Accessing the Form Field Properties

#### Select Form Field

#### Donor Information (please print or type)

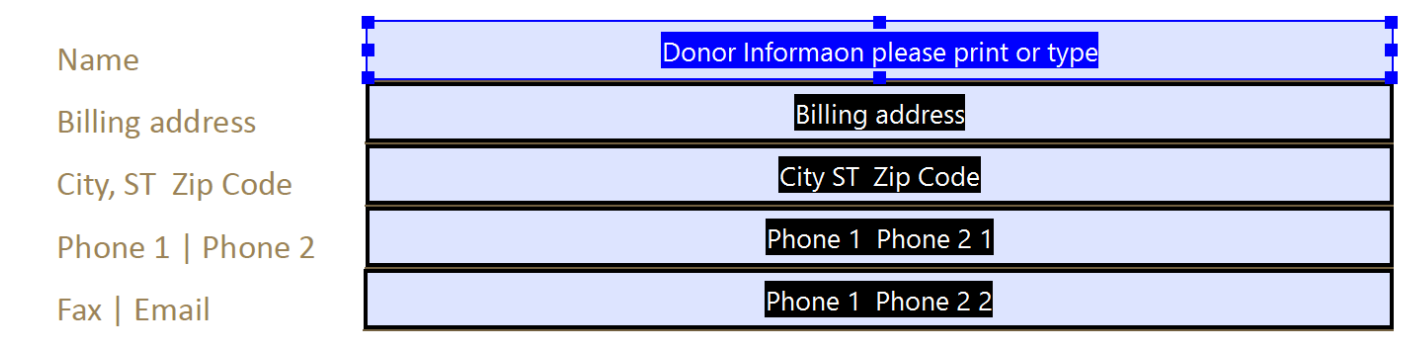

#### Right Click and Select Properties

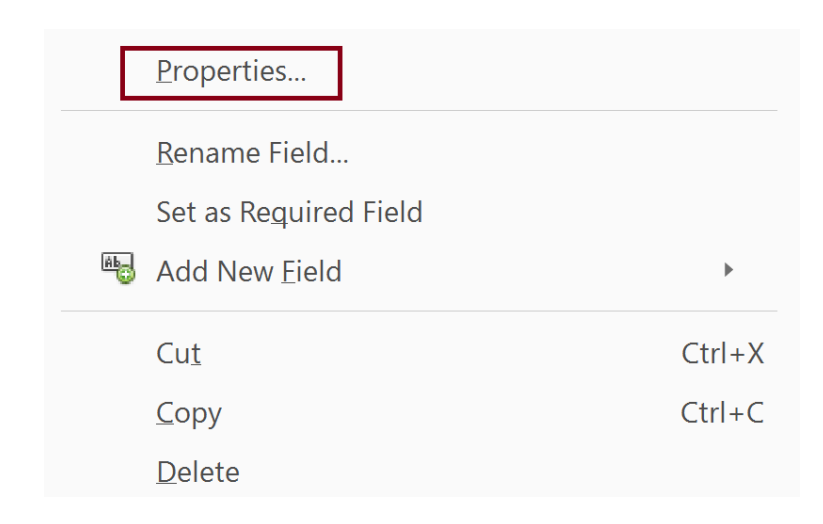

## Key Field Properties

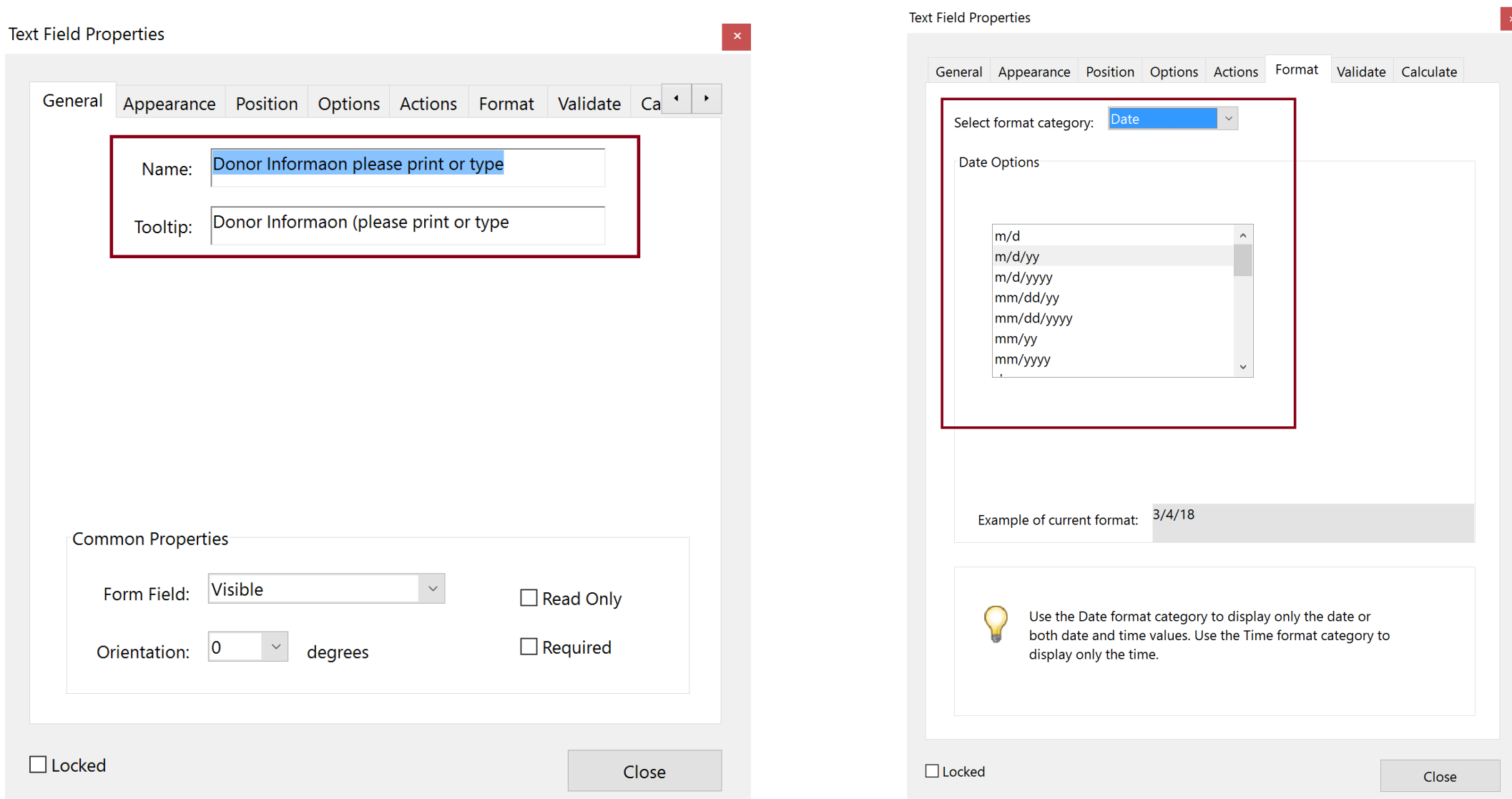

Auto Detection of PDF Form Fields

### Steps for Adding Form Fields with Auto Detection

- 1. Run "Prepare Form"
- 2. Fix form field properties (name and tooltip)
- 3. Check other properties
- 4. Add format to fields if important
- 5. Or select ID Form Fields from the accessibility Tools

Finalizing the Form

- 1. Verify and fix tab order
- 2. Test the form
	- Preview the form
	- Verify entering data in the fields
- 3. Tag or Auto-tag the form and fix the Tag Tree

### Testing the Form

#### Select Preview (toggles back to Edit)

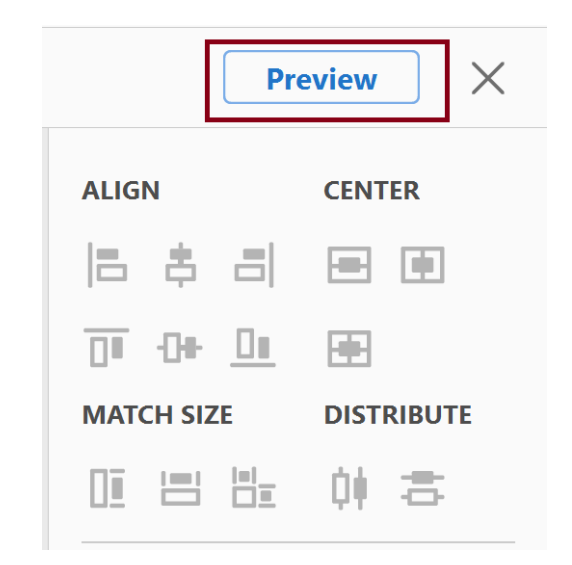

Clear the form after entering data in the form fields

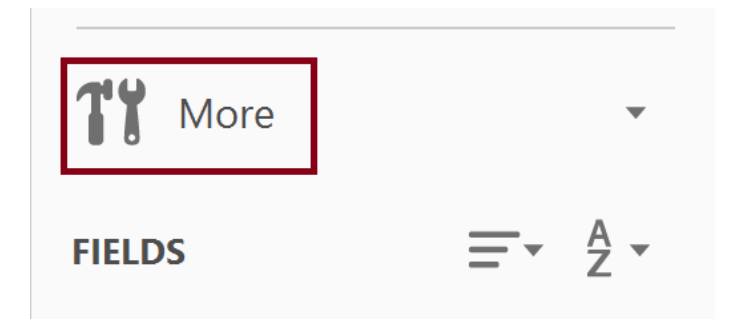

#### Convert to Adobe Sign Form

**Duplicate Across Pages...** 

Create Multiple Copies...

**Show Tab Numbers**  $\checkmark$ 

Show Field Properties...

**http://definited.org/indefinited**  $\checkmark$ **Fo** Clear Form

## Manually Adding Form Fields to the Tag Tree

#### Steps

- **Place focus where you want** Form tag to go.
- **Tag Annotations**
- **Find Unmarked Annotations**
- Tag Element
- Set Tag Type to Form
- **Create New Form Tag**

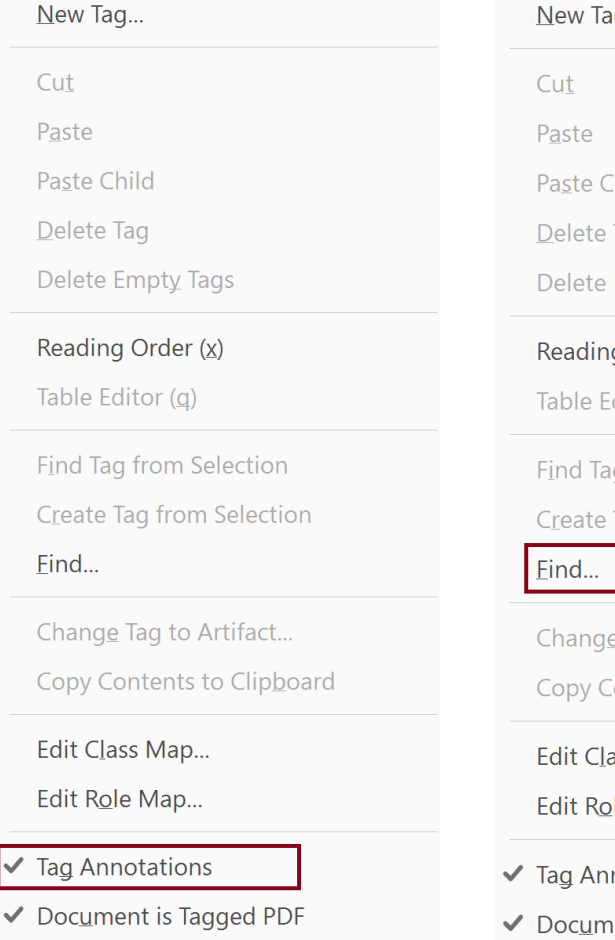

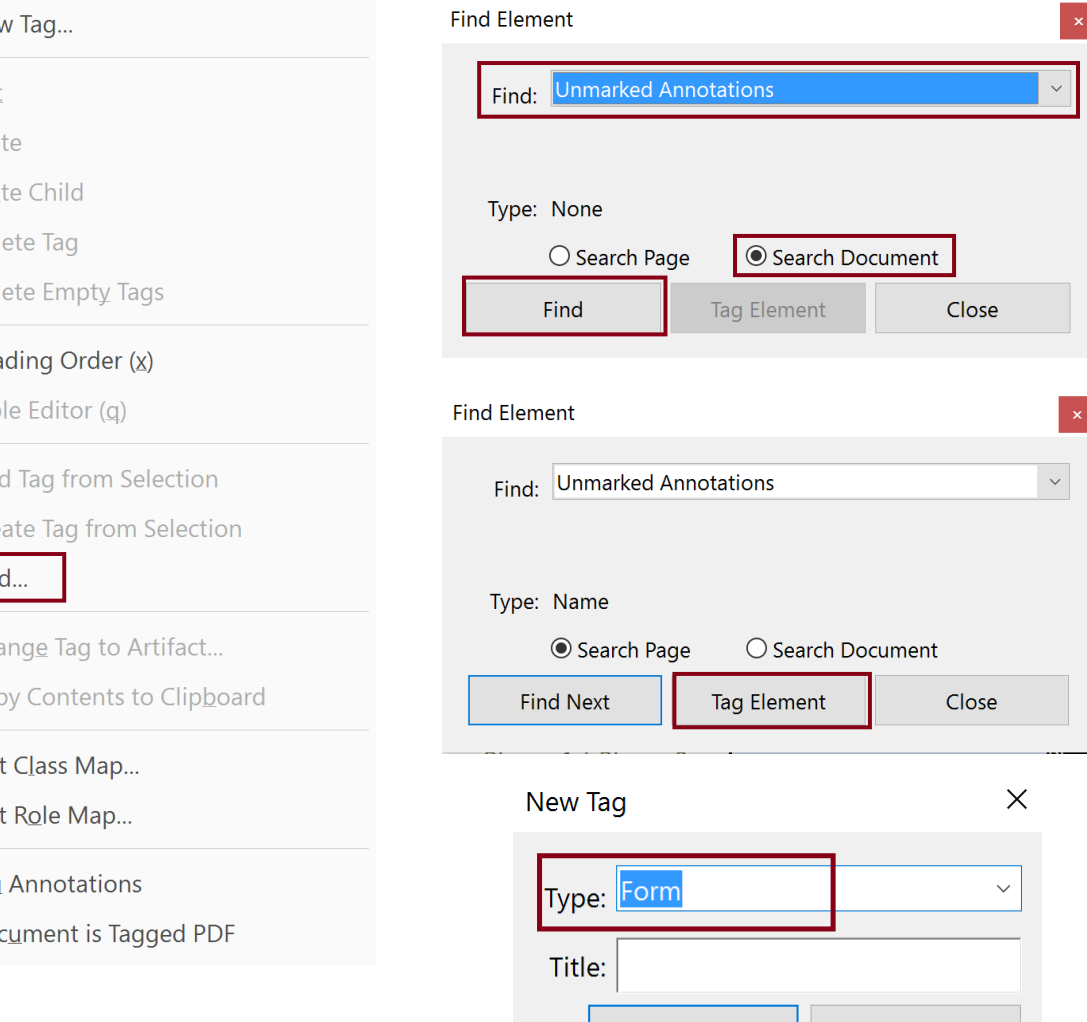

OK

Cancel

### Fix Tag Tree

- **Form fields appear in New Form Field you just created.**
- Move <Form> tag to the correct place in the Tag Tree as a peer of the <P> tag content.
- For each form field, there is a <Form> tag with a nested Field Name- OBJR tag. The <Form> tag appears after and as a peer of the tag containing the text label of the field.

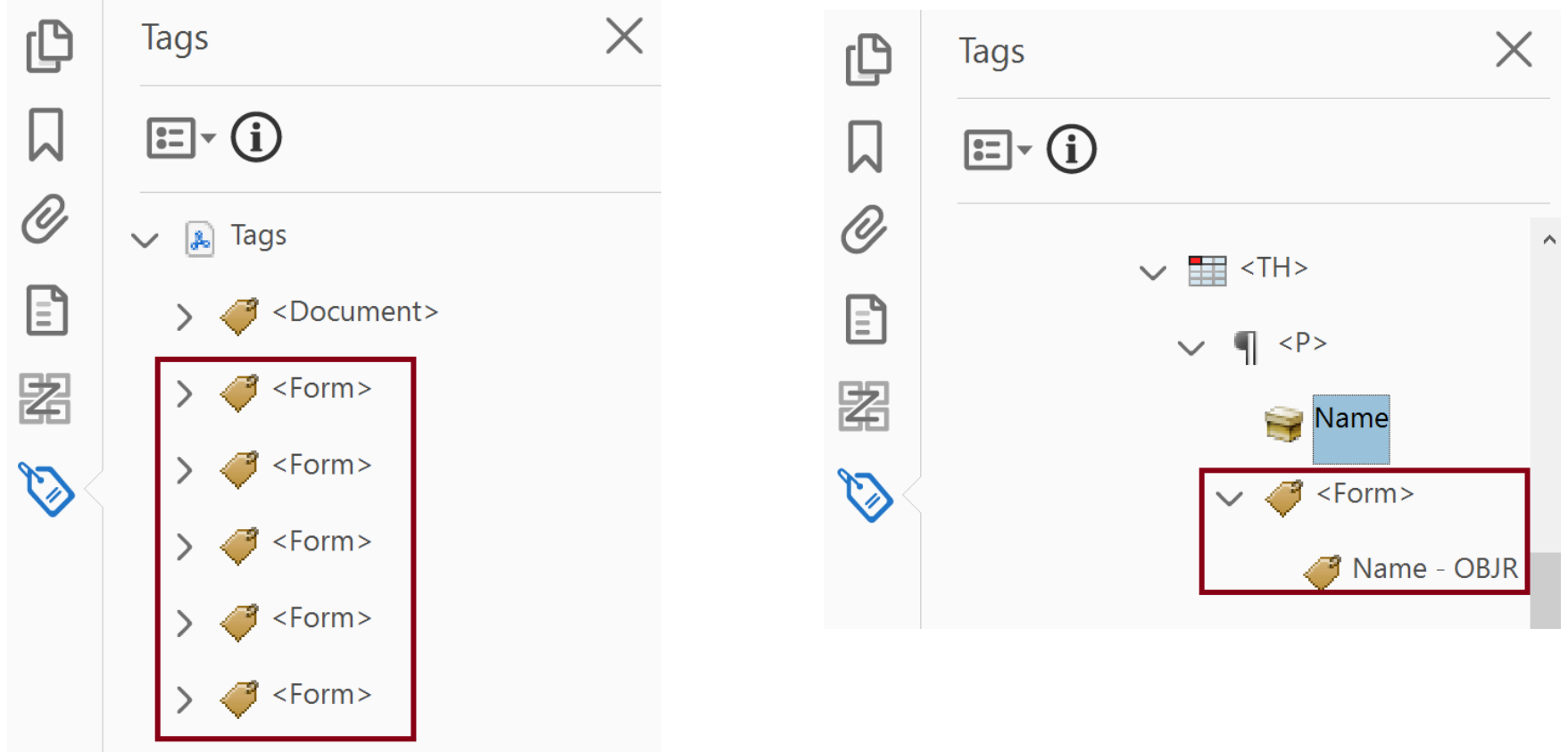

Manual Creation of Form Fields

### Adding Form Field Manually

- When to manually add form fields
	- **Creating a form from scratch**
	- Adding/fixing form fields where form fields were auto detected
- Steps
	- Prepare Form
	- Manually place form fields
	- Complete process for creating and finalizing forms in auto detect process except for tagging
	- Tag form fields manually
		- Note: form fields may appear at the end of the Tag Tree and need to be moved

# Multiple Form Field Options

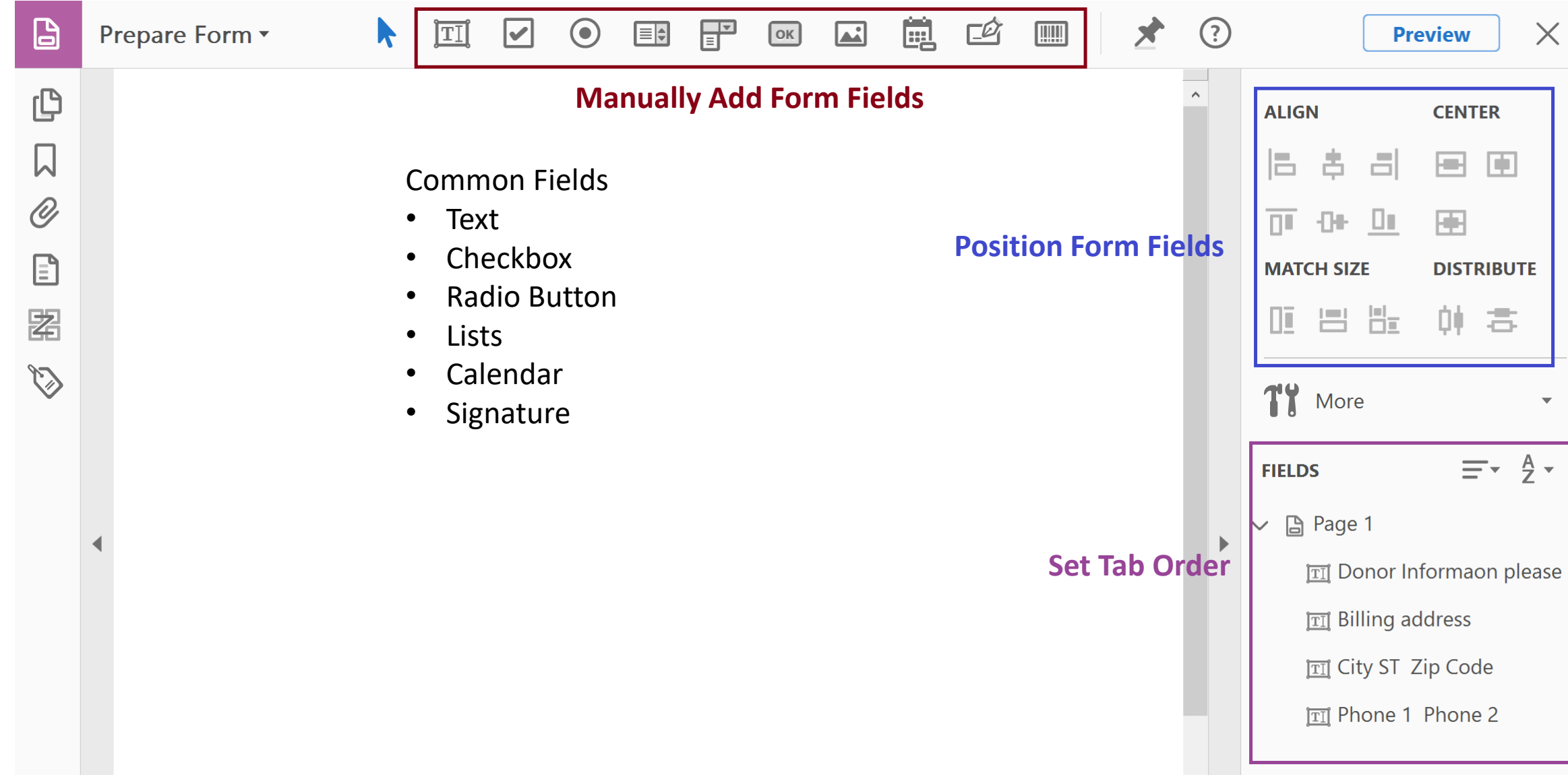

#### Select form field type (Text)

 $\mathbf{B}$ Prepare Form v

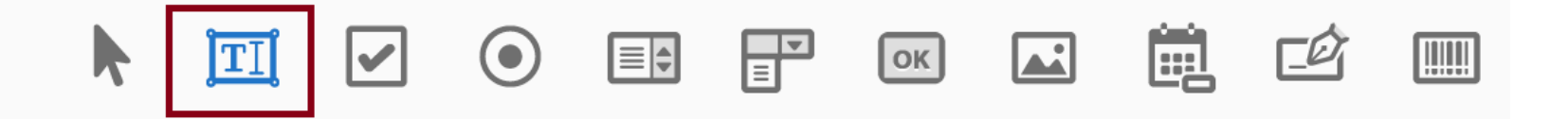

 $(\bullet)$ 

Drag/Drop form field in place and edit properties

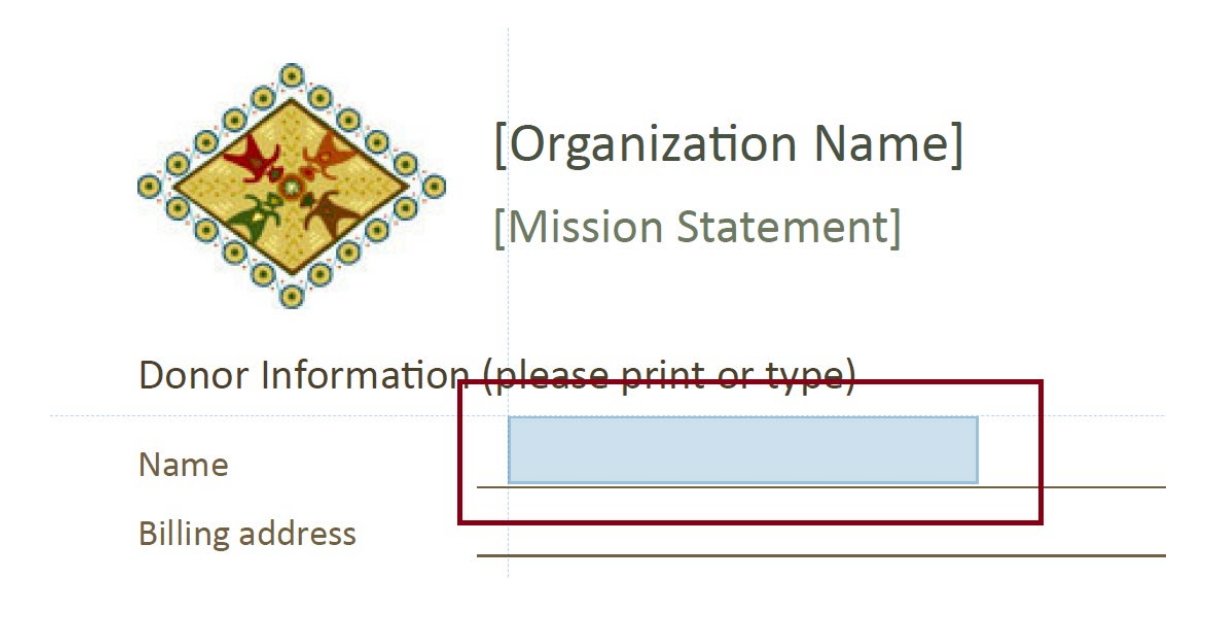

#### Donor Information (please print or type)

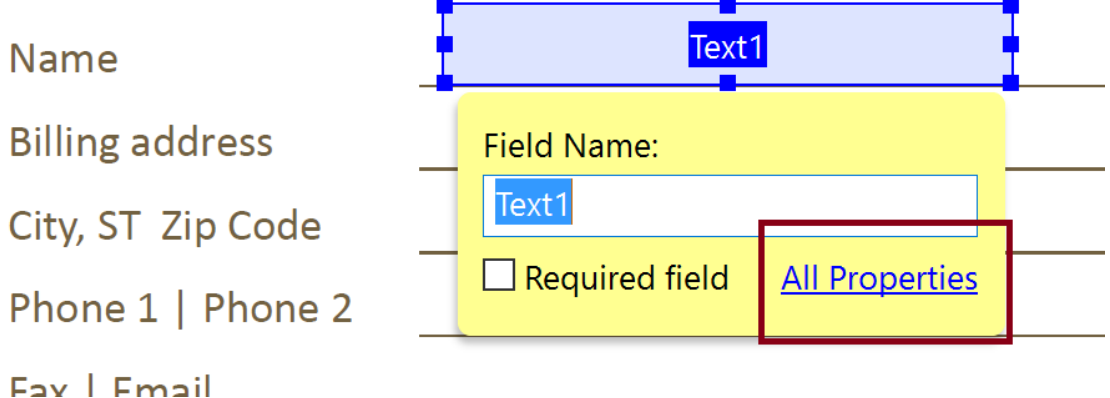

## Autotag Form

#### Accessibility Tool > Autotag Document

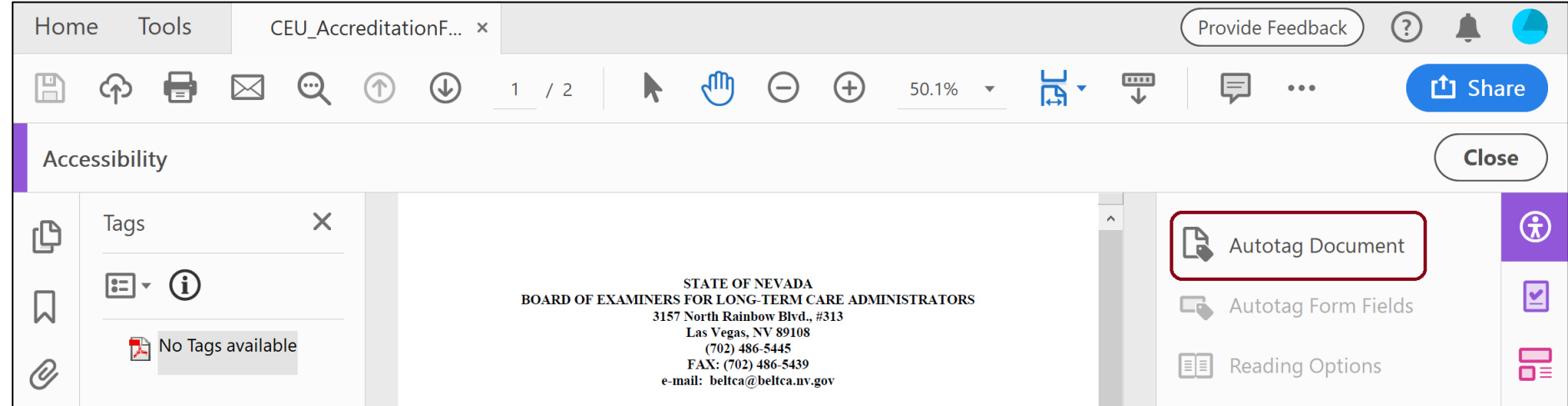

#### Tag Tree

- Put focus on No Tags Available
- Right click for context menu
- Select "Add Tags to Document"

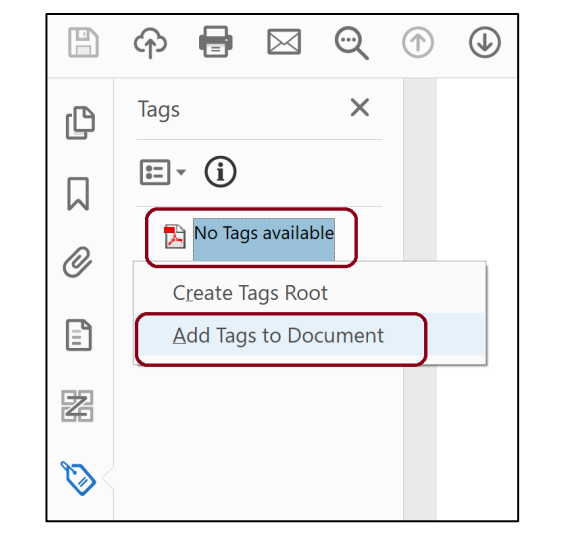

### Edit Tag Tree

Fix and move <Form> tags (as necessary) so that they have the following format:

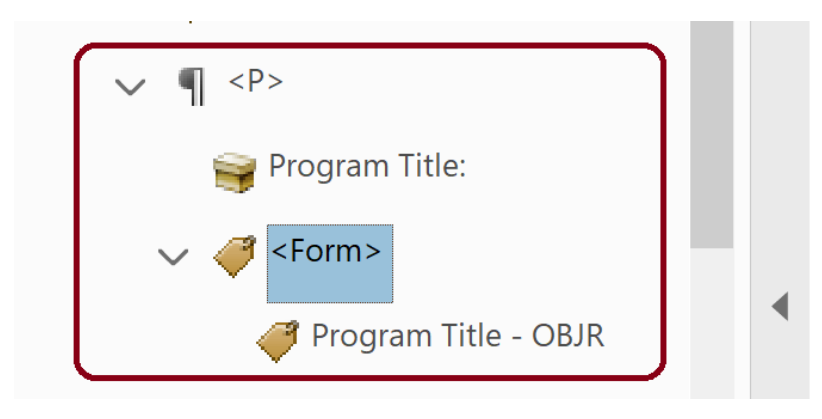

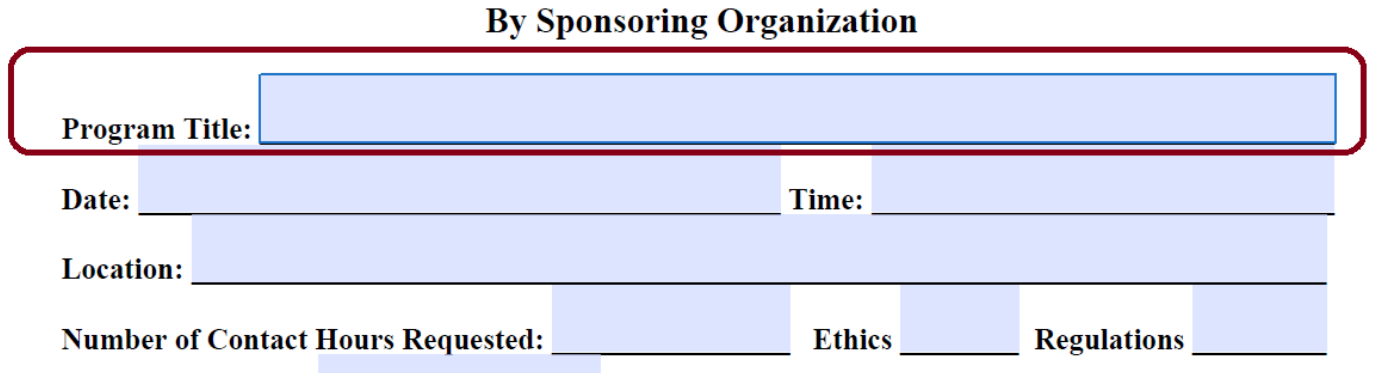

# "Special" Form Fields

### Multi-line Text Box

- **Regular Text field**
- **Size to space for text**
- Go to Text Field Properties > Options > Multi-line
- Scroll long text
- **Limit of "x" characters**
- **Notes:** 
	- Characters, not words
	- **500 words is approximately 3000 characters**
	- **Spaces count as characters**
	- **Even if visually there are multiple lines only** create one text box

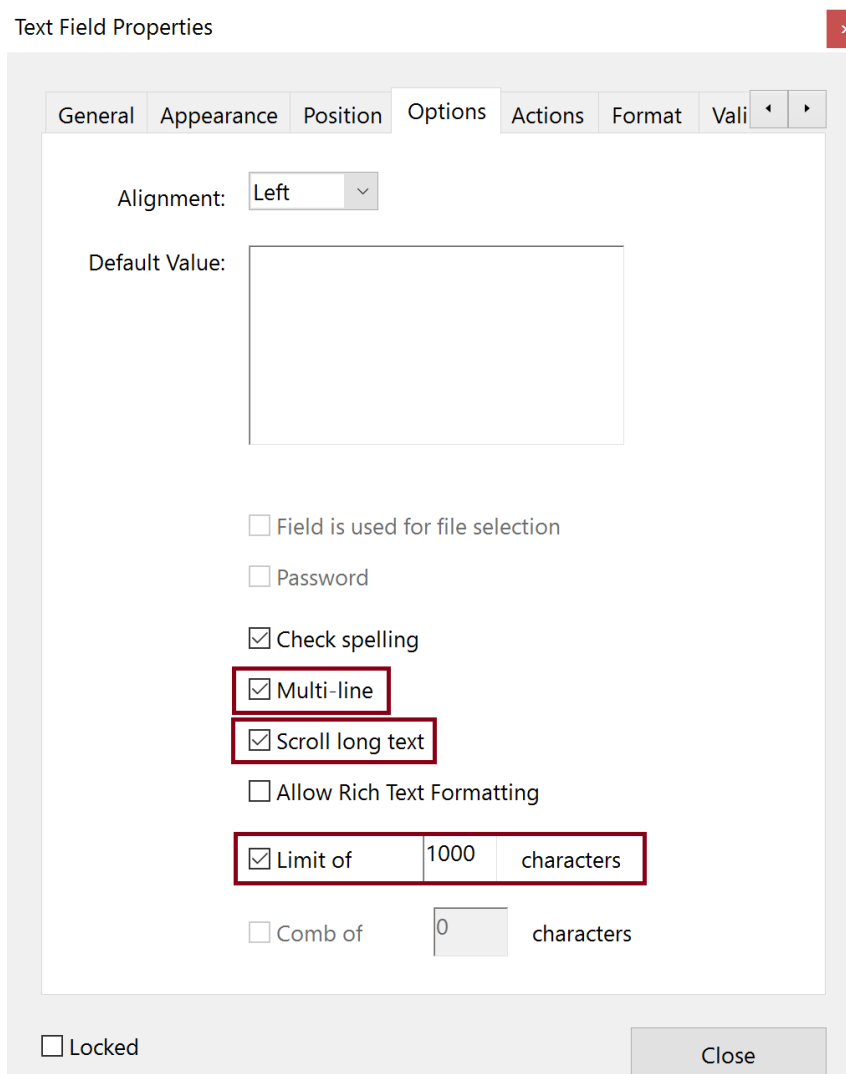

### Check Box

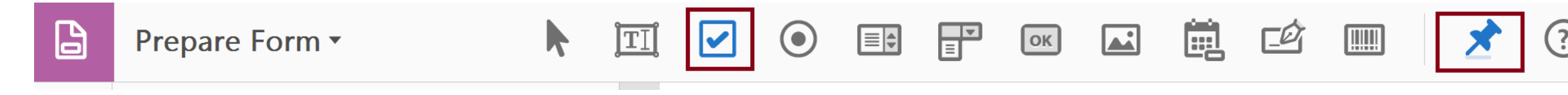

- **Select Check Box**
- **Select "Pin" to create multiple check boxes**
- Set Name and Tooltip
- **Set Options** 
	- **-** Check Box Style
	- **Export Value**

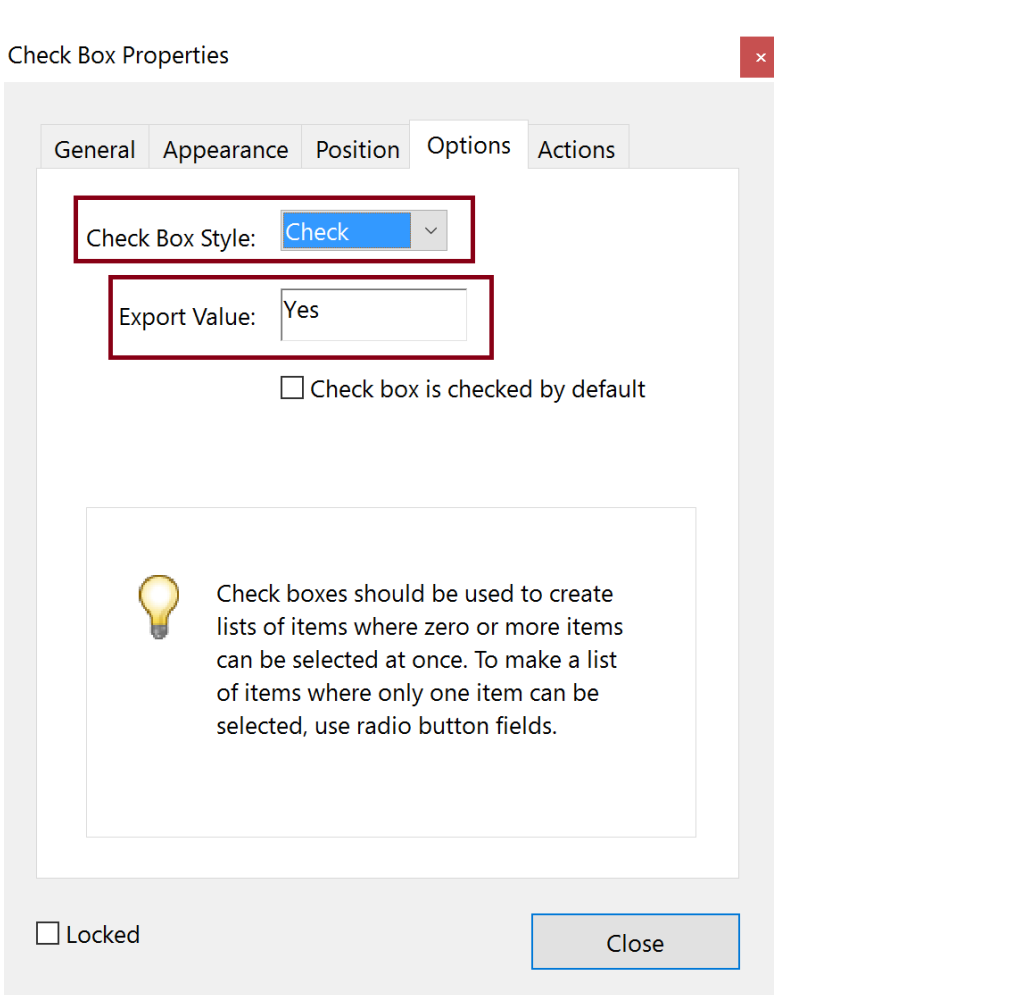

#### Radio Button

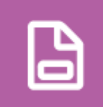

Prepare Form v

- **Select Radio Button**
- **Create Choice unique to the radio button**
- Add Group Name common to the set of radio buttons (also the Name in the properties)
- Add Another Button until all buttons are created
- **Select All Properties** 
	- Set Tooltip
	- **Set Options** 
		- **Button Style**
		- Verify Radio Button Choice

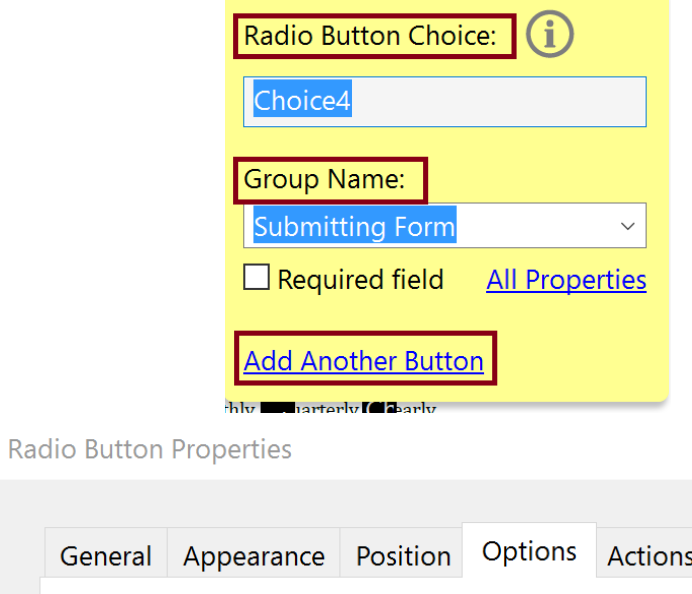

Circle

Choice4

 $\boxed{\blacksquare}$ 

 $|$  ok $|$ 

匣

| !!!!!!

 $\Box$  Button is checked by default

**Button Style:** 

Radio Button Choice:

EF

 $\mathbb{F}$ 

General

 $\Box$  Buttons with the same name and choice are selected in unison

### Dropdown List Box

- **Select Dropdown List**
- Set Name and Tooltip
- **Set Options** 
	- **Add Items to select Item List**

 $\blacktriangleright$ 

ÎΞI

**Export Value** 

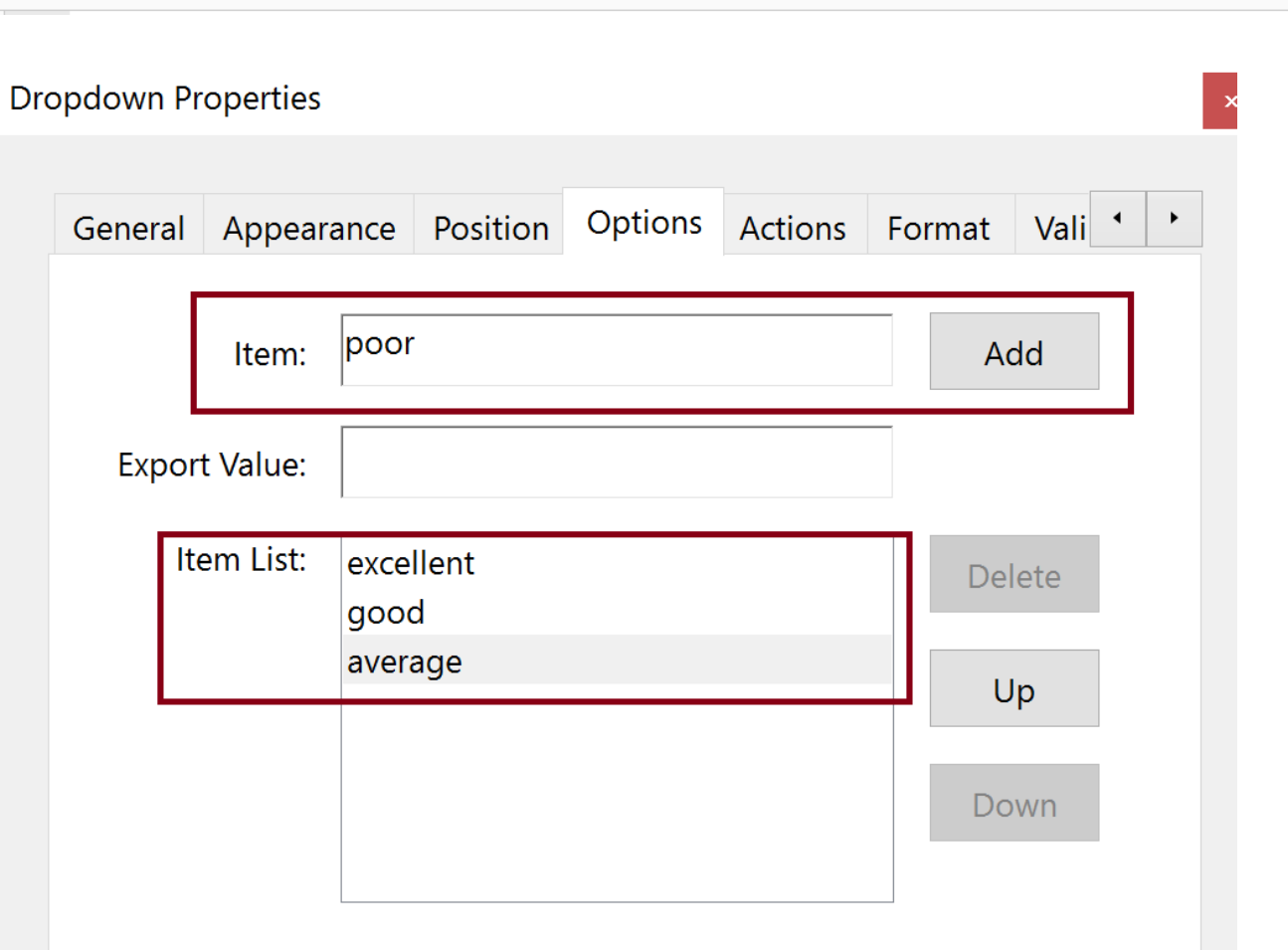

 $\boxed{OK}$ 

Ė.

 $E$ 

 $\boxed{\underline{\text{mm}}}$ 

 $\mathbf{L}$ 

 $\bigodot$ 

 $\boxed{\blacktriangledown}$ 

 $\boxed{\equiv}$ 

F